## ٥ 學生期末考試請假(含期末統一會考)-補考申請操作說明 **Operation Instructions for Students Leave of Absence System**

## **重要提醒 Important reminder**

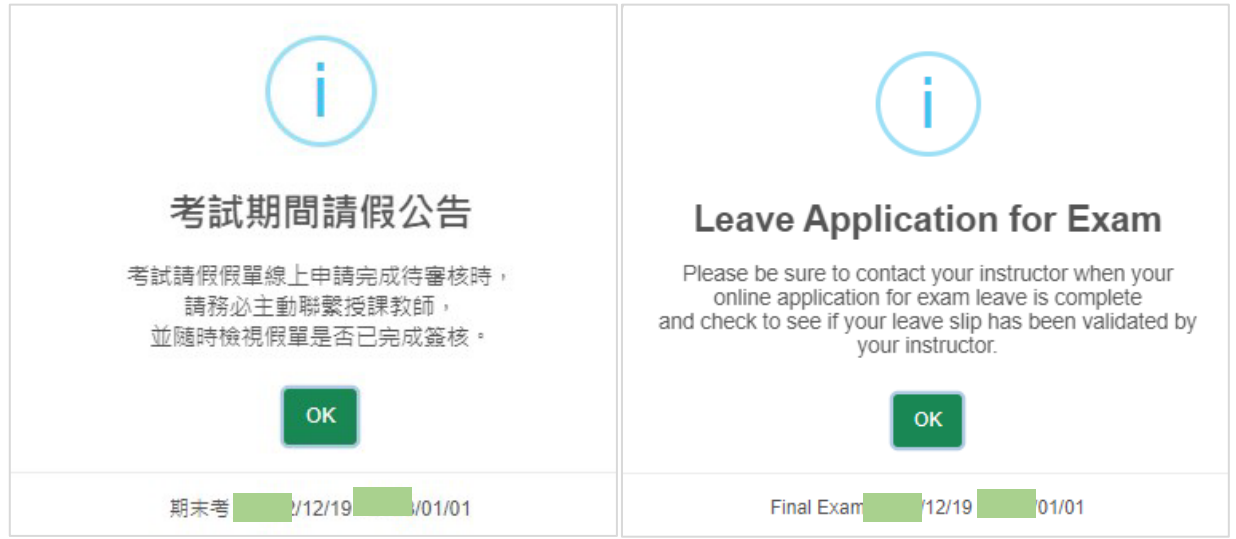

Step 1:登入 e-校園服務網→各類系統功能→學務→【學生請假系統)】

Log in to e-Campus service →All e-Campus service → StudentsAffairs →【Students Leave of Absence System】

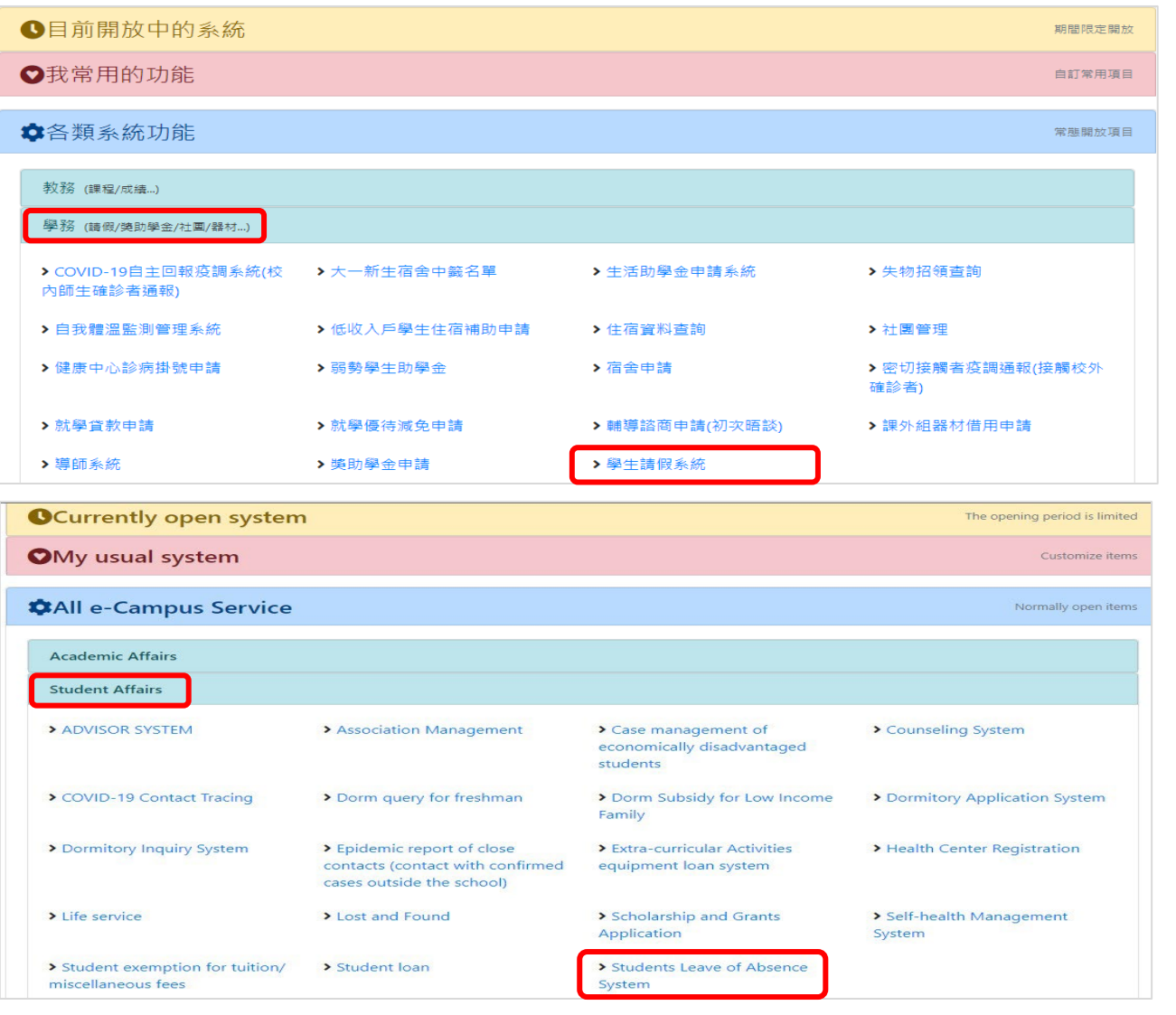

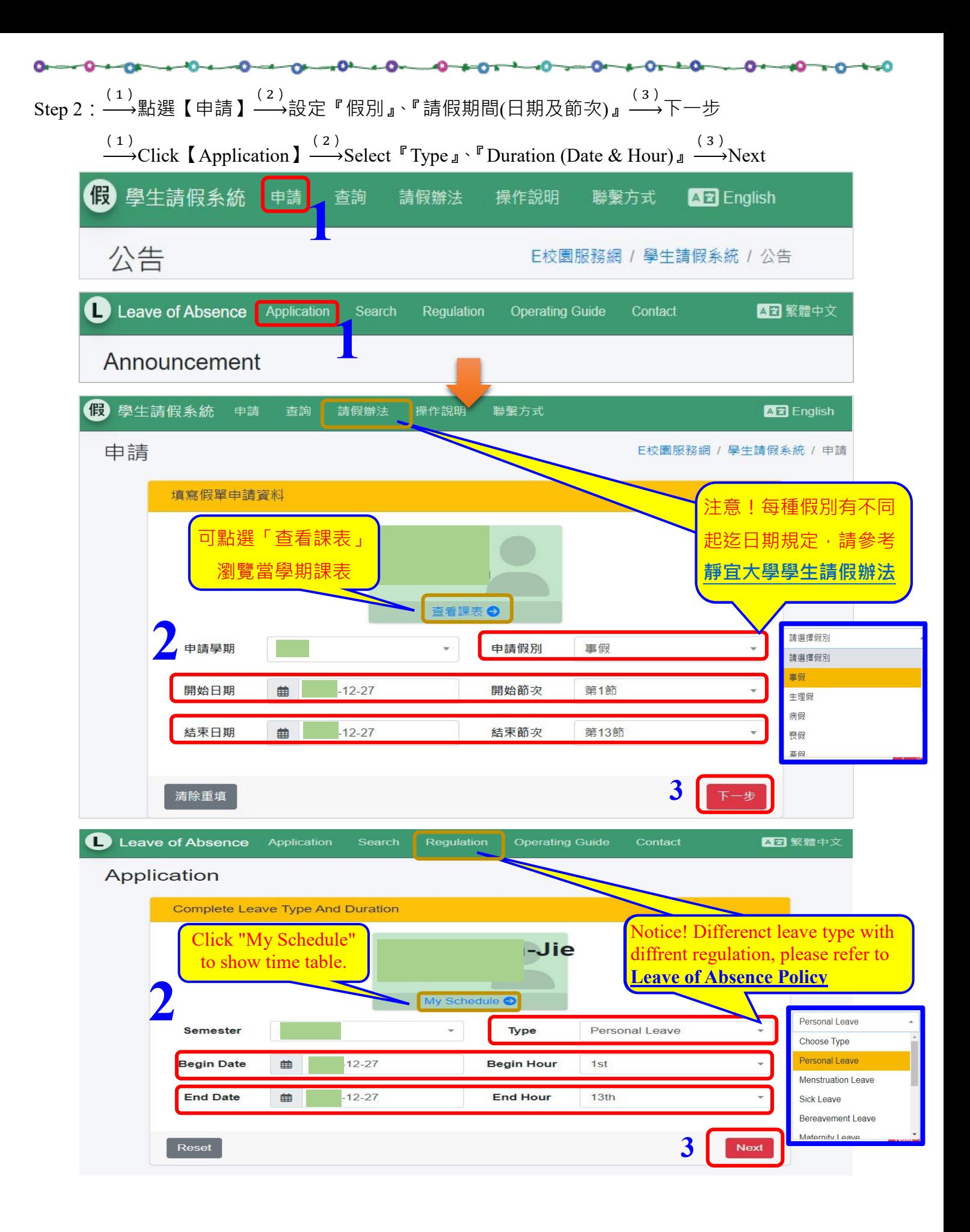

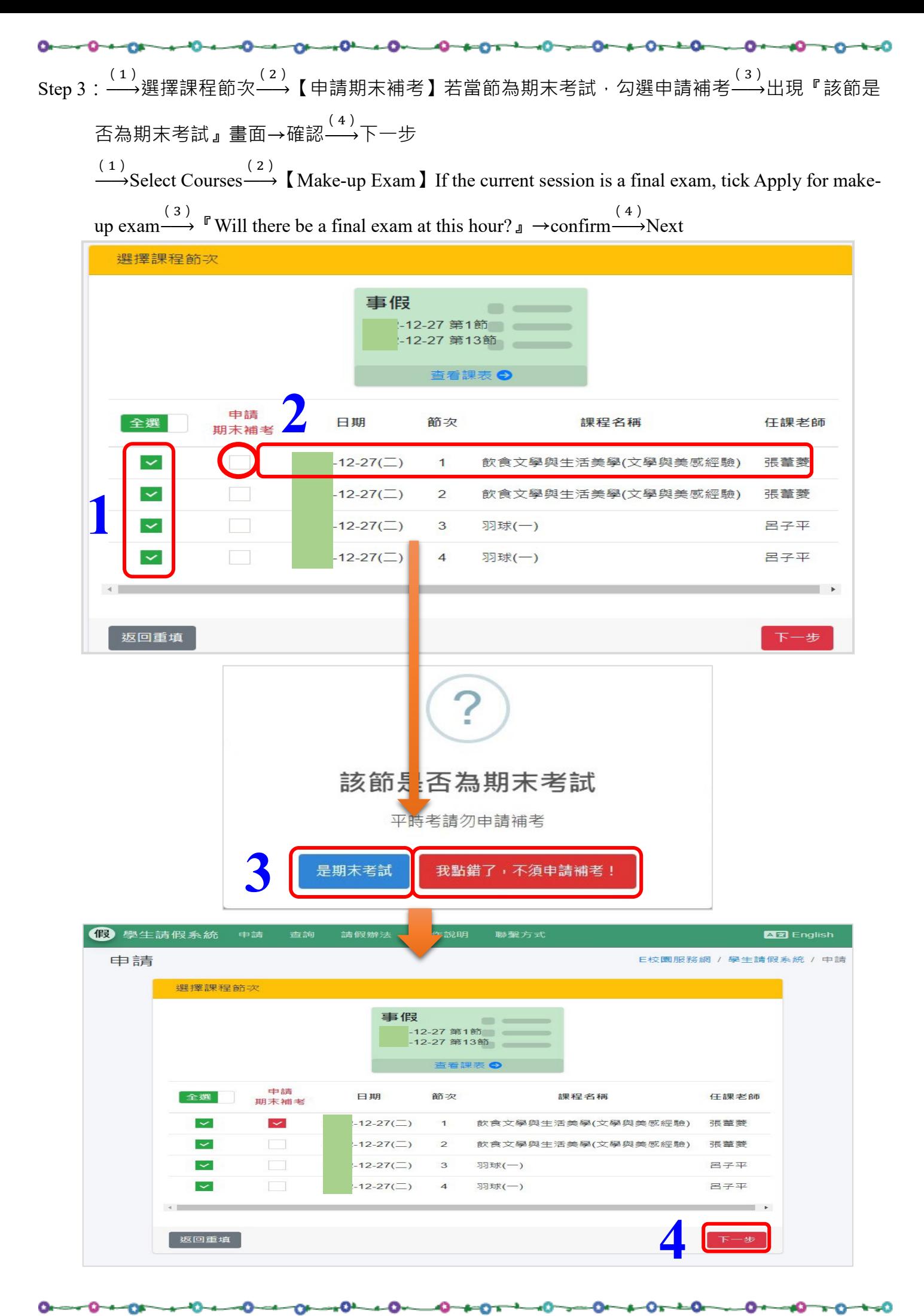

 $3/9$ 

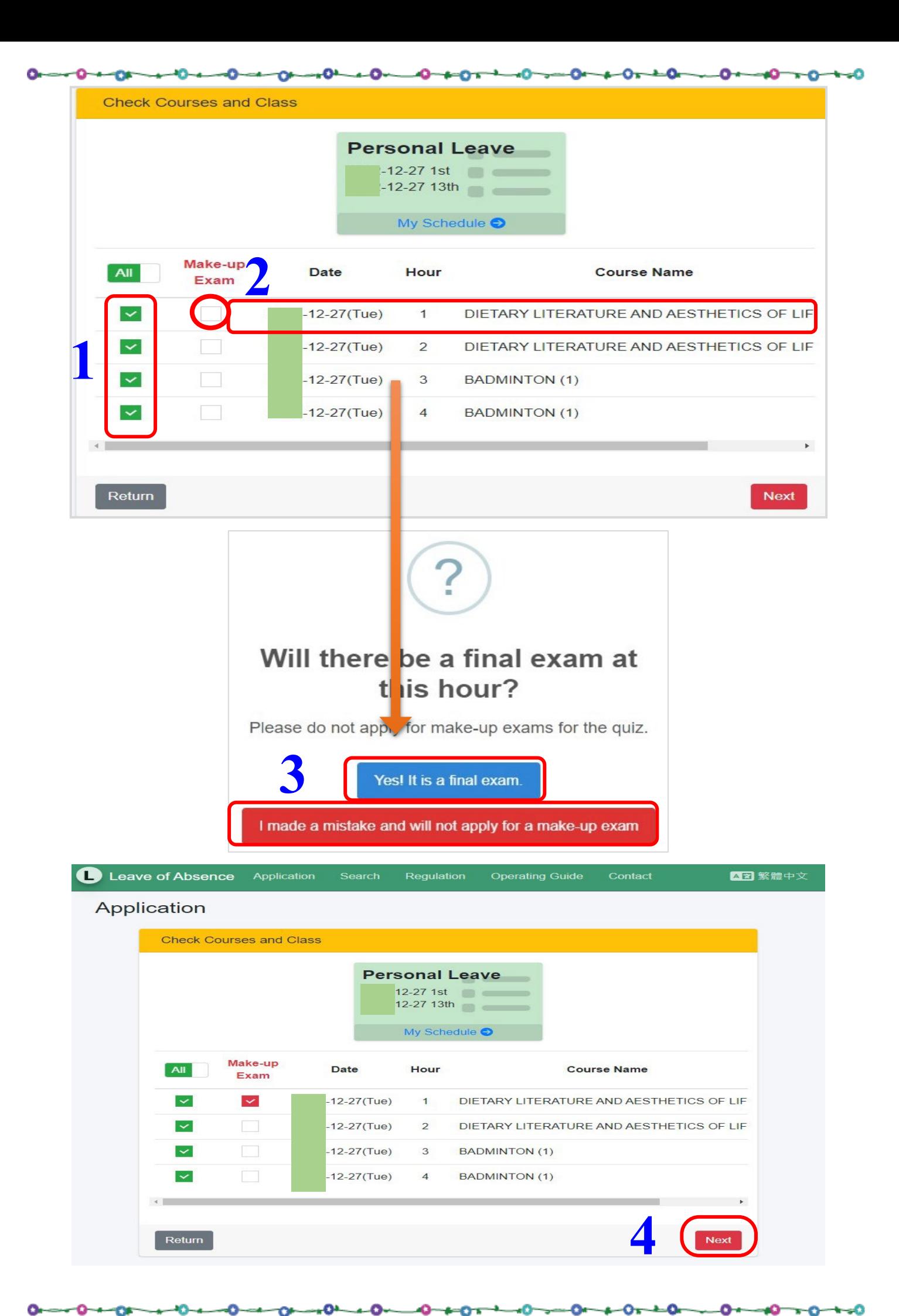

## o.  $0 - 0 - 0 - 0 - 0 + 0 - 0$ Step 4 : <sup>(1)</sup> 輸入請假事由 (2)<br>
→上傳證明附件 → 下一步  $\xrightarrow{(1)}$ Input reason $\xrightarrow{(2)}$ Input attached file $\xrightarrow{(3)}$ Next

o

ົ

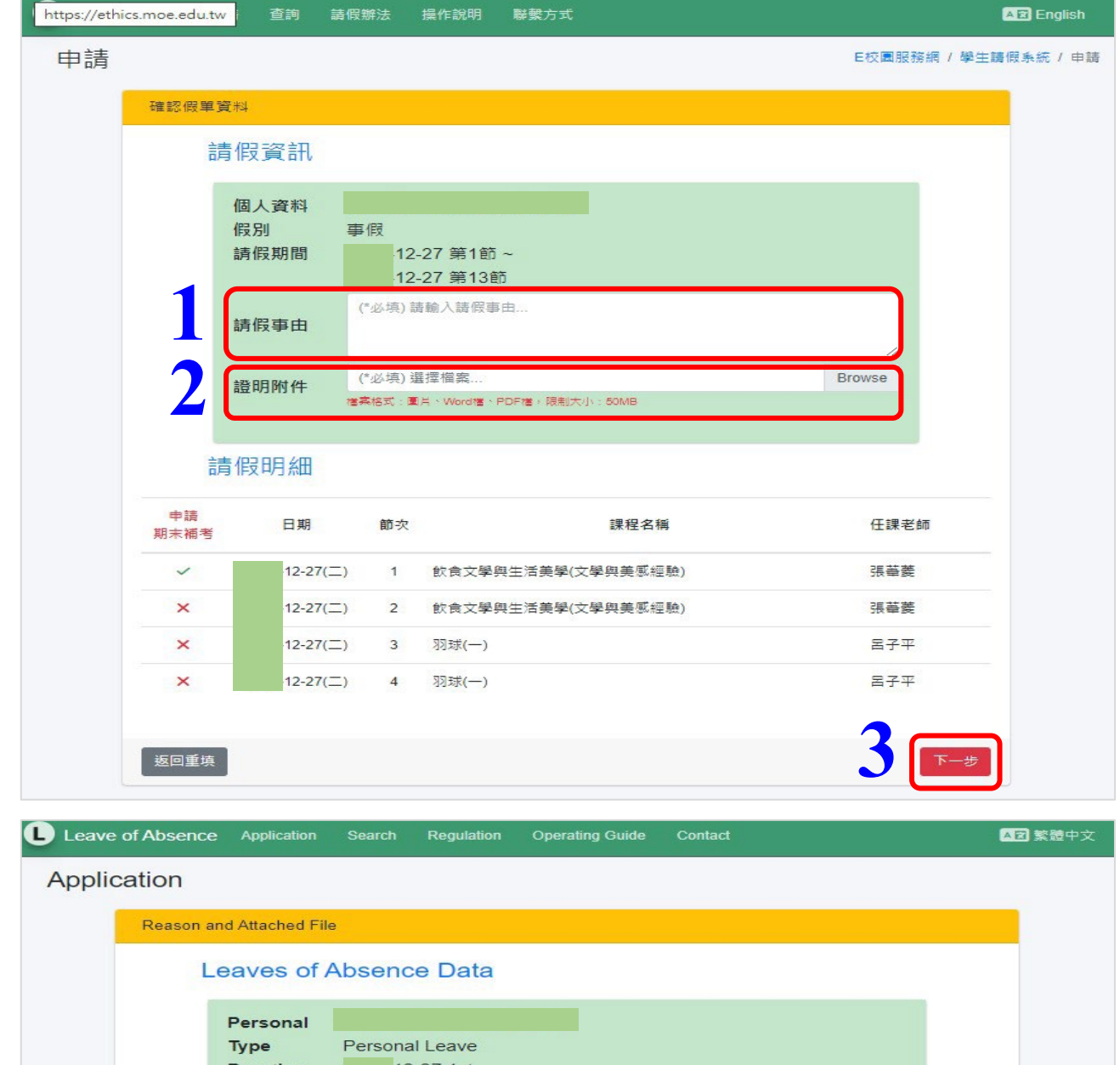

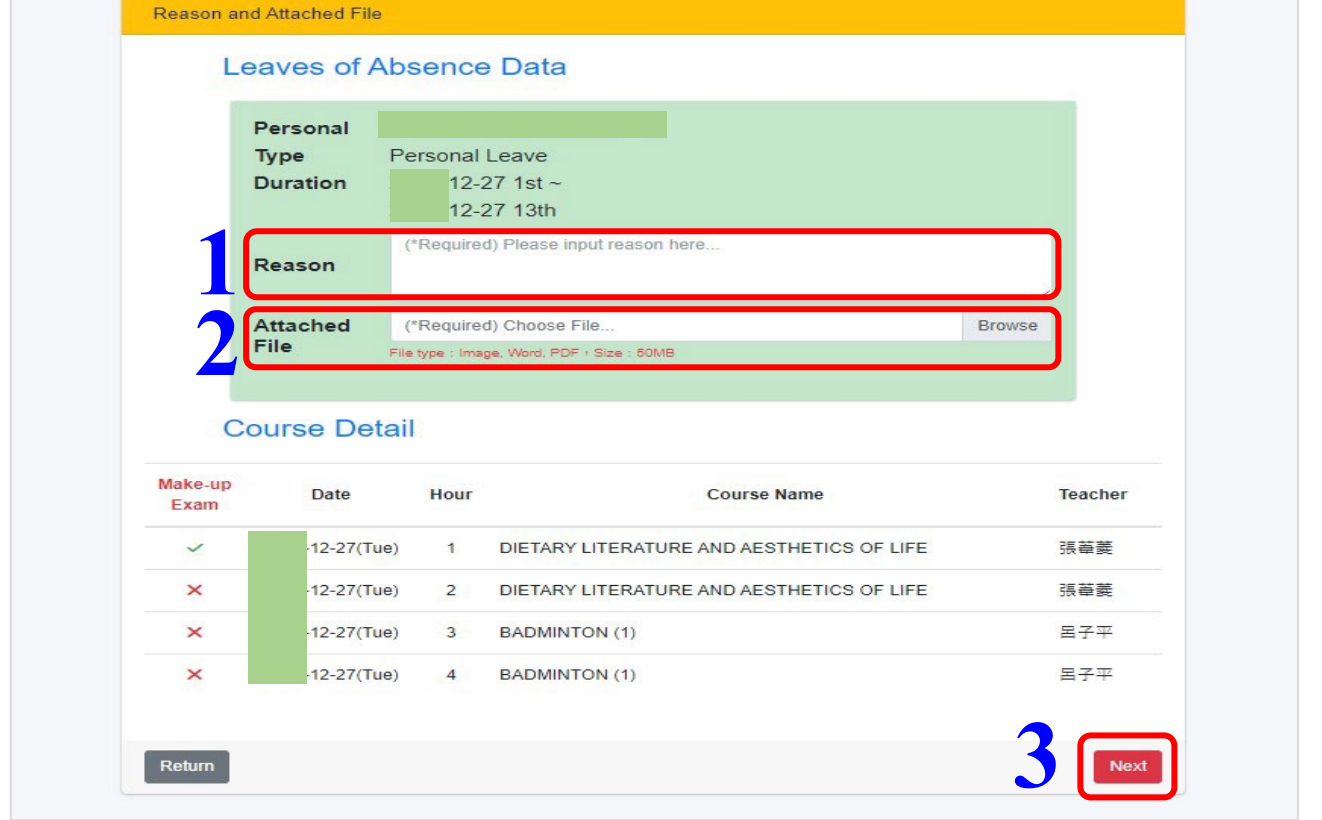

 $0 - 0 - 0 - 0 - 0 - 0$ 

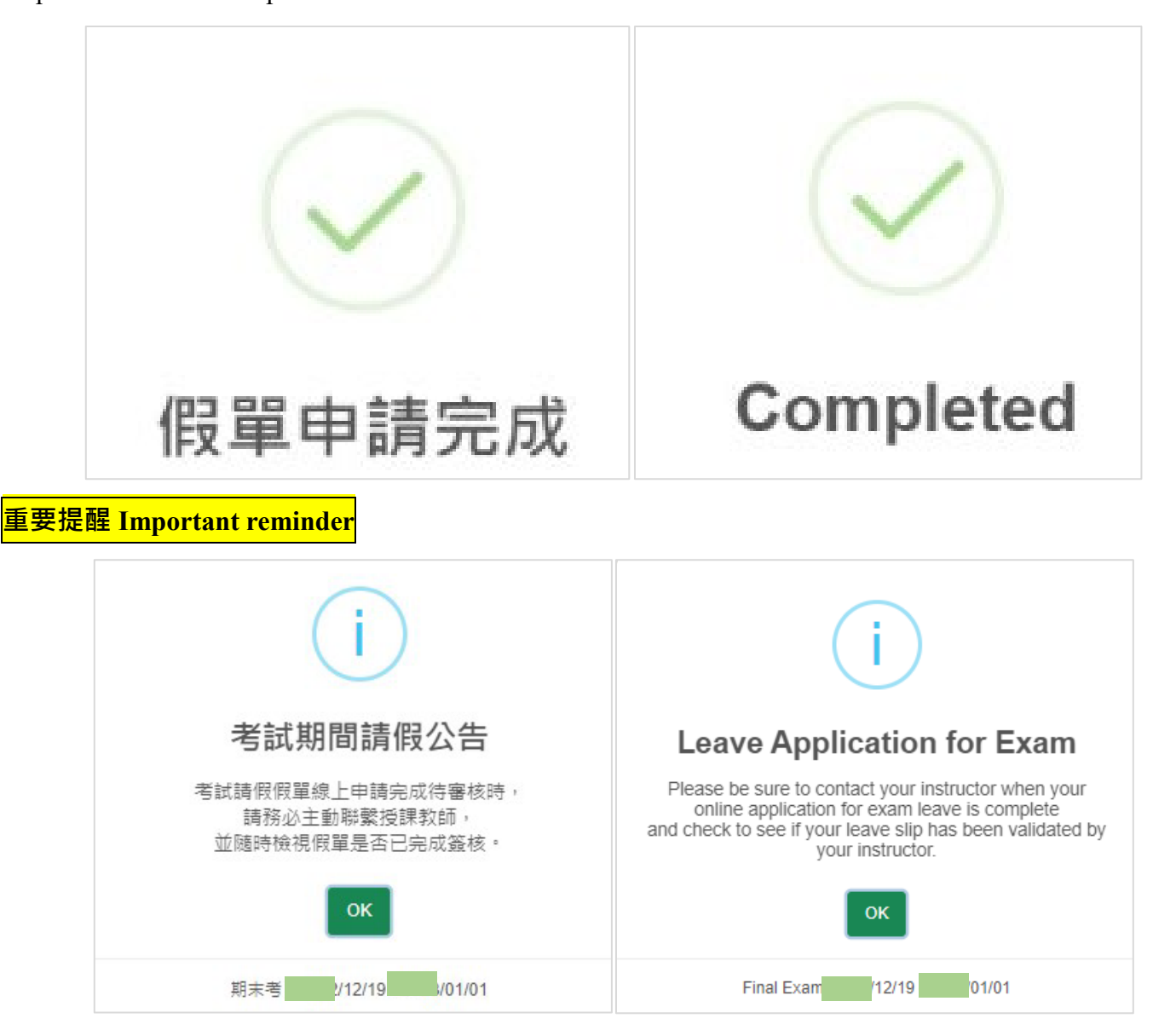

-0<del>-+</del>-0--

۰O

A

 $-0 + 10$ 

.o.

- 0

-0

∼

 $-0 - 0$ 

᠊ᢦ

## **期末統一會考請假-補考申請**

Ð

æ

o

~o⊸

-01

o

--01

 $\overline{a}$ 

๋

**若為統一會考期間請假者,點選「查看課表」→即出現會考考試科目列於個人課表→於『請 假期間』直接點選會考考試日期,如期末會考日 XXXX-12-25(日)進行請假-申請補考程 序**

൨

-40

۰Ó

 $-0$ 

صح

o

 $-0$ 

∼

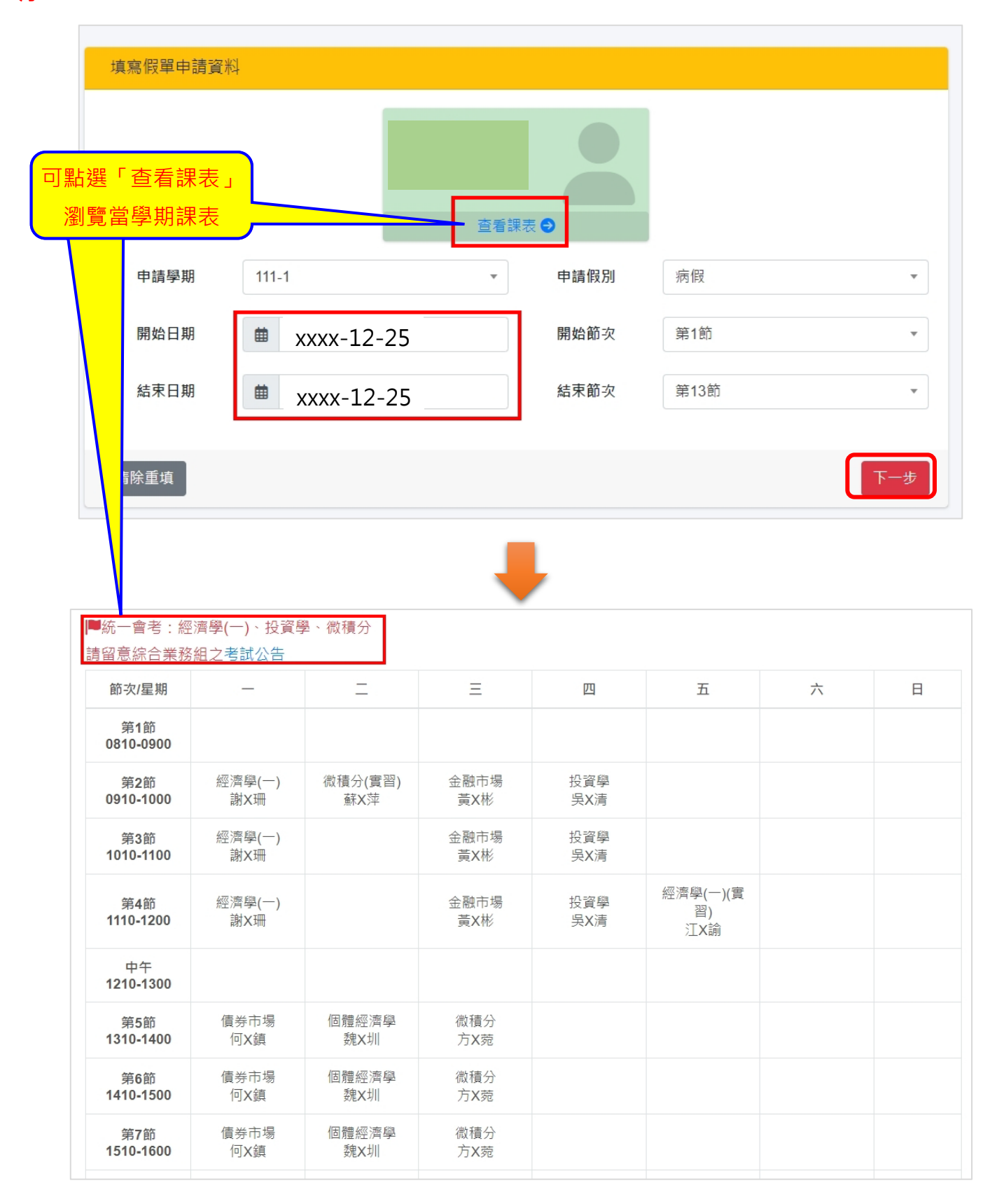

**7** /**9**

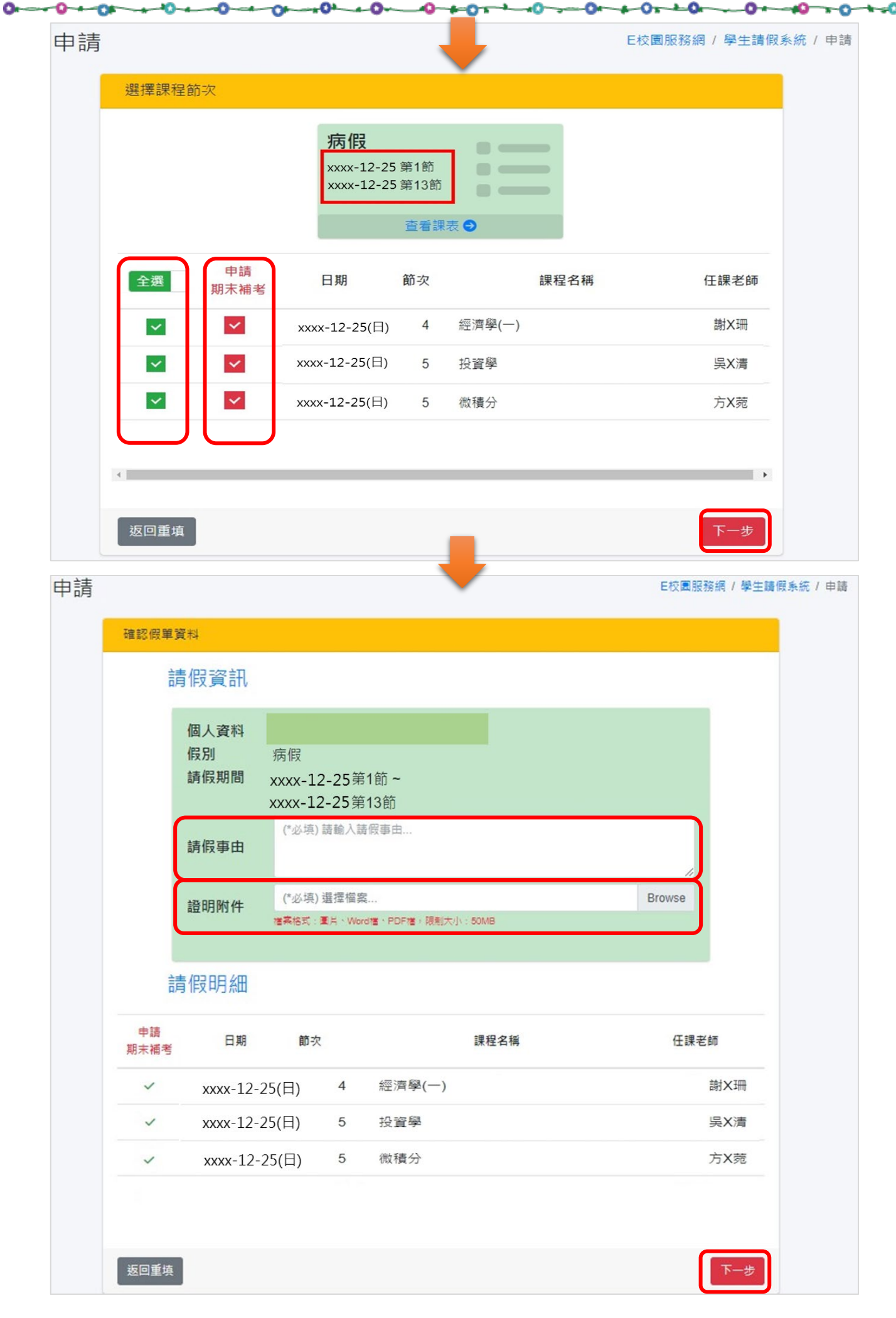

/**9**

 $0 - 0 - 0 - 0 - 0 - 0$ 

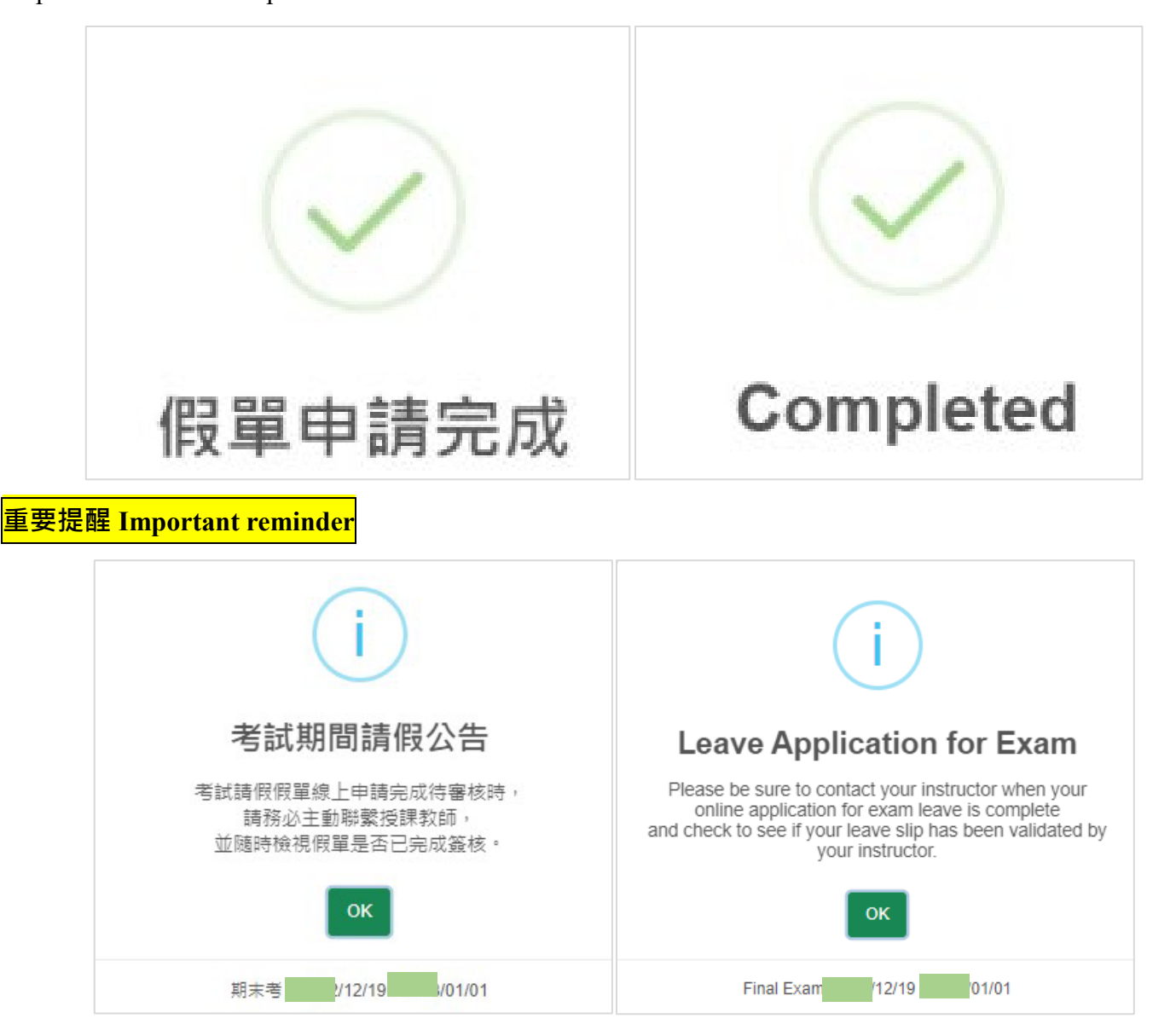

-0<del>-+</del>-0--

۰n

o

 $-0 + 10$ 

.o.

- 0

-0

 $\mathcal{L}$ 

 $\rightarrow$ 

∼

 $-0 - 0$ 

᠊ᢦ